< Company Logo >

# **The WORLDWIDE LLC Logistics Billing System Customer Setup**

Confidential and Proprietary. Materials may not be reproduced or distributed without the express written consent of WORLDWIDE LLC.

< Company Logo >

Copyright © 2009 WORLDWIDE L.L.C. All rights reserved.

This manual and its contents are intended for internal company use only. Information in this manual is subject to change at any time, without notice.

This manual is property of WORLDWIDE L.L.C. Reproduction or translation of any part of this work is unlawful. Requests for permission, copies, or information should be directed to Business Process Management department.

Other product and company names mentioned herein may be the trademarks of their respective owners.

Confidential and Proprietary. Materials may not be reproduced or distributed without the express written consent of WORLDWIDE LLC.

## **Table of Contents**

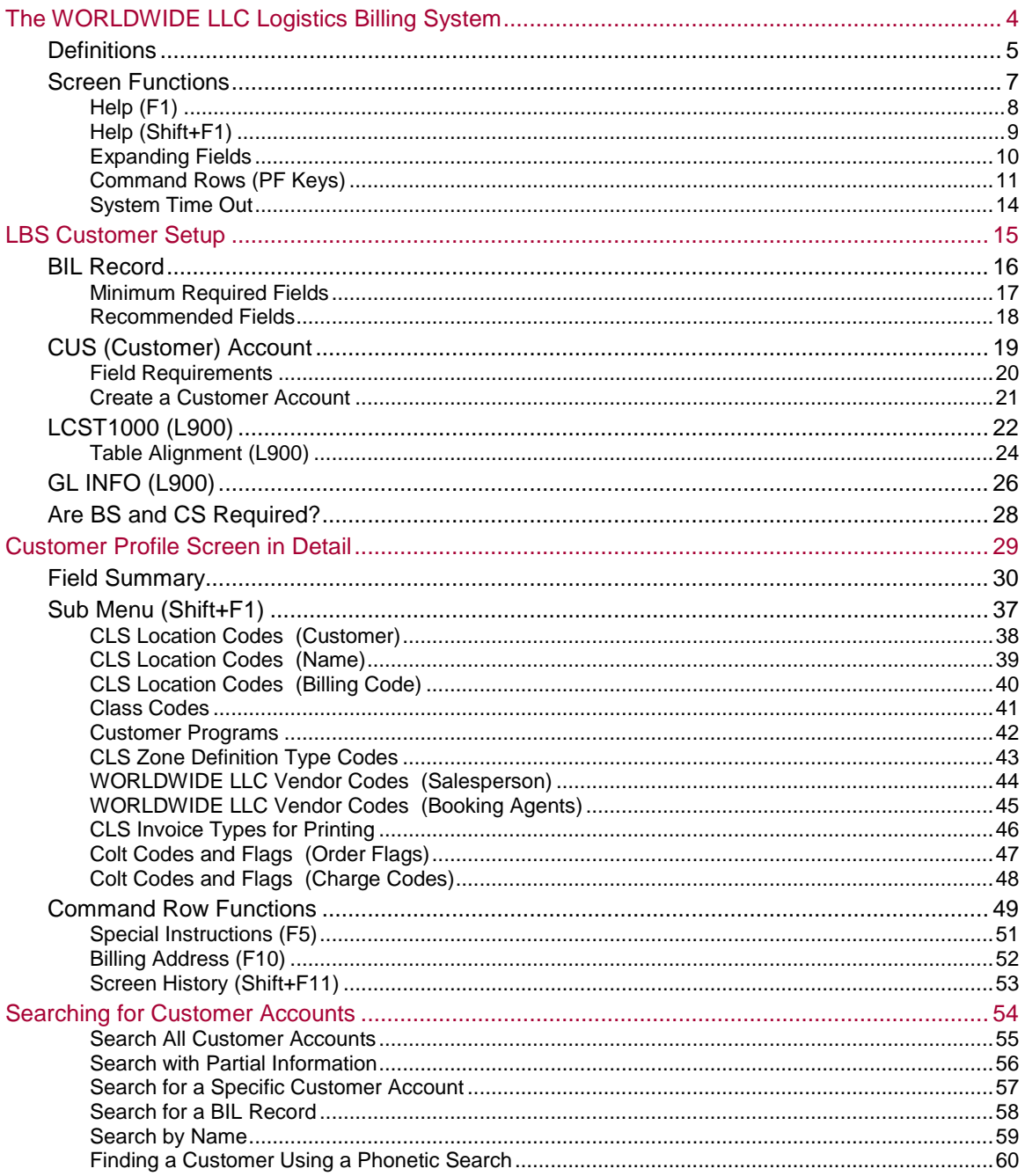

Confidential and Proprietary. Materials may not be reproduced or distributed without the express written consent of WORLDWIDE LLC.

< Company Logo >

## **LBS Customer Setup**

There are two major paths that you may take in a customer setup: Warehouse/Storage/Handling or Transportation. In either case, LBS Customer Setup is the starting point.

#### *Topics in this Section:*

- BIL Record
- CUS (Customer) Account
- LCST1000 (L900)
- Table Alignment (L900)
- GL INFO (L900)
- Are BS and CS Required?

Confidential and Proprietary. Materials may not be reproduced or distributed without the express written consent of WORLDWIDE LLC.

#### **CUS (CUSTOMER) ACCOUNT**

A CUS account is created on a per needs basis as a sub account to the BIL Record. The purpose of a CUS account is to supply Billing information for the invoice.

The invoice draws the information from the CUS fields. However, if a CUS field is not populated, then the information is obtained from the associated BIL record.

The advantage to creating a CUS account is to override BIL information for a specific use. You may create as many CUS accounts as needed to satisfy a customer's requirements.

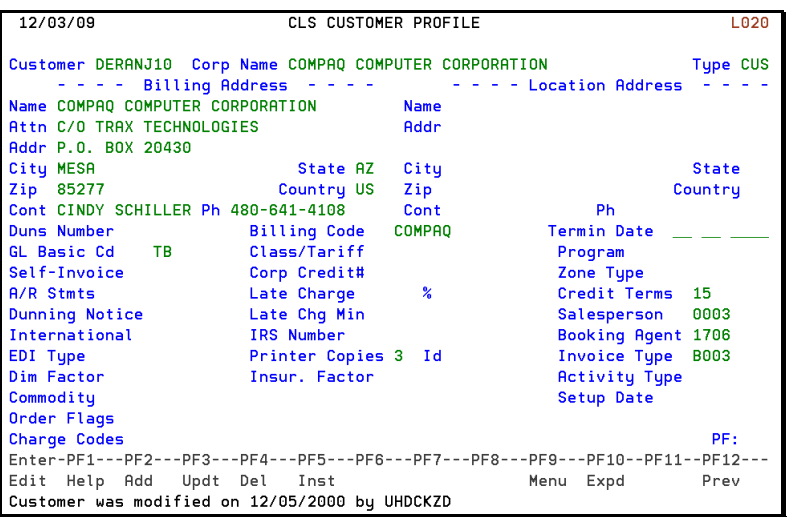

Confidential and Proprietary. Materials may not be reproduced or distributed without the express written consent of WORLDWIDE LLC.

#### **Field Requirements**

There are only a few fields that are required to be filled in to add a CUS Account to the system.

For more details about each field on screen L020, see the section called Customer Profile Screen in Detail on page [29.](#page-14-0)

- 1. Go to LBS screen L020. The CLS Customer Profile screen opens.
- 2. Fill in the following required fields.
- 3. Press the F2 key when finished to add the CUS account to the system.

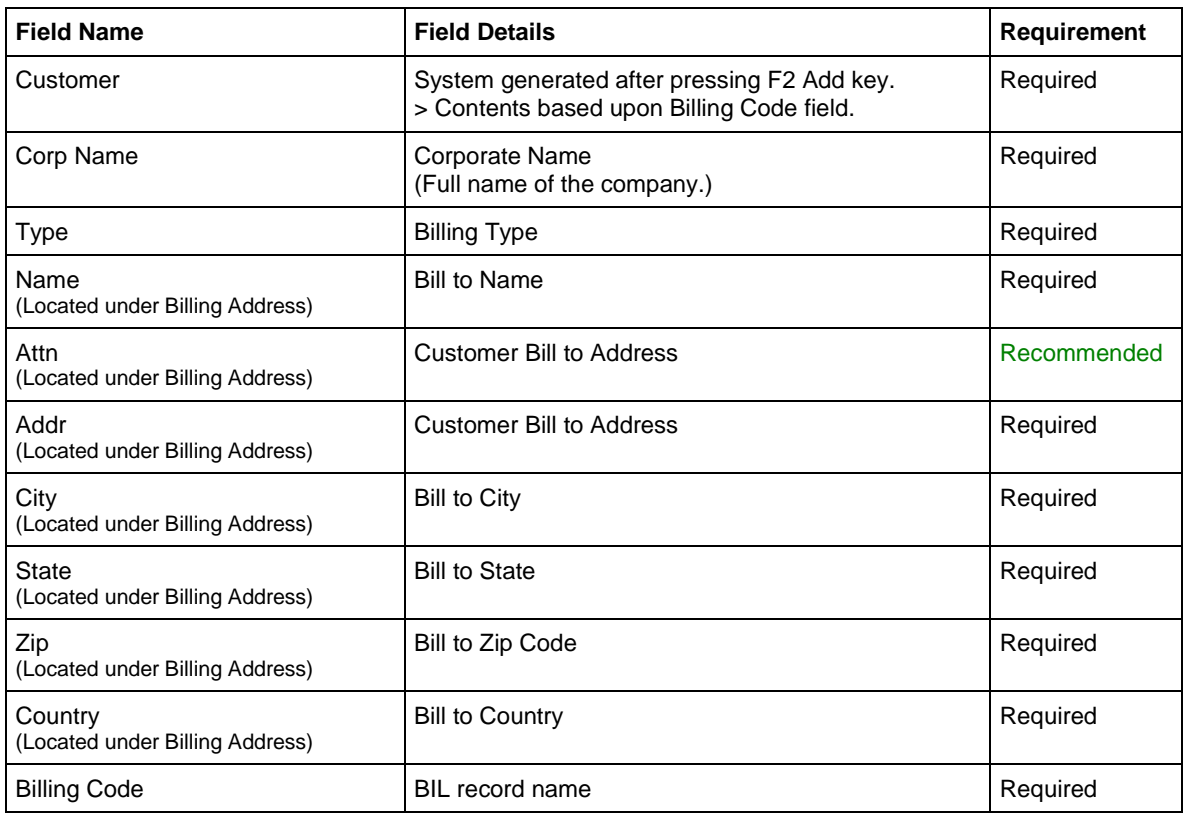

Confidential and Proprietary. Materials may not be reproduced or distributed without the express written consent of WORLDWIDE LLC.

#### **Create a Customer Account**

The advantage to creating a CUS account is to override BIL information for a specific use. You may create as many CUS accounts as needed to satisfy a customer's requirements.

- 1. Go to LBS screen L020. The CLS Customer Profile screen opens.
- 2. In the Customer field, type in the BIL Record name.
- 3. Press the Enter key on the keyboard. The fields populate with information from the BIL Record.

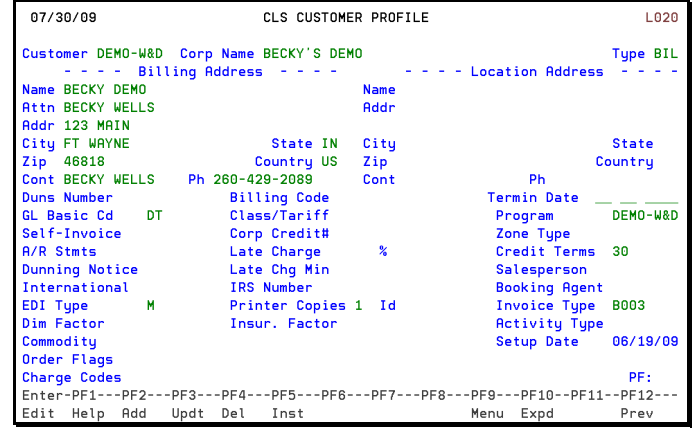

4. Hit the Tab key to advance the cursor to the Billing Code field. Type in the contents of the Customer field.

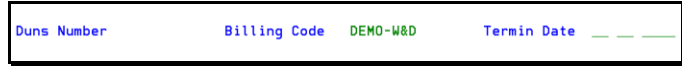

- 5. Return to the Customer field. Clear out the field entry.
- 6. Hit the Tab key to advance the cursor to the Type field. Replace the BIL field entry with CUS.
- 7. Hit the F2 key on the keyboard.
- 8. The Customer Profile record has been added to the system.
- 9. The system generates the CUS code and populates the Customer field with it. The CUS code is based upon the following:
	- Up of 2 digits from the customer name.
	- 2 digits from the customer city.
	- 2 digits from the state code.
	- 2 digit tie-breaker number.

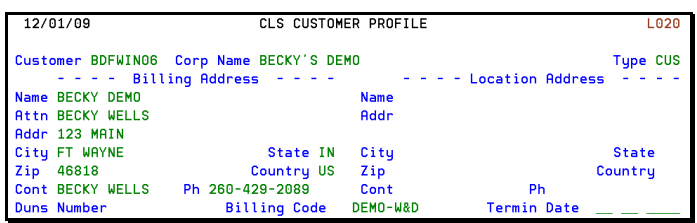

Confidential and Proprietary. Materials may not be reproduced or distributed without the express written consent of WORLDWIDE  $ILC.$ 

#### **LCST1000 (L900)**

LCST1000 (Margin Analysis Report) is the name of the batch job that runs a large report at the end of the accounting period. It creates a variety of revenue reports that are used for accruals and financial analysis. The LCST1000 report displays the customer's profitability.

Each new customer that is added to this table becomes part of the financial reports created at the end of the period.

The following procedure adds a BIL record to the CLS Margin Analysis Customer Programs table. To make it easier to add the BIL record to the table, you will copy an existing entry.

- 1. Go to the L900 screen. The Table Maintenance screen opens.
- 2. In the Table Name field, type in LCST1000 and press the Enter key.
- 3. The CLS MARGIN ANALYSIS CUSTOMER PROGRAMS table populates the screen. The column fields include:
	- Cmd (Command)
	- Seq# (Table sequence number)
	- Table Key (BIL record name or AMS Customer Program name)
	- Table Data (Data fields separated by forward slashes)

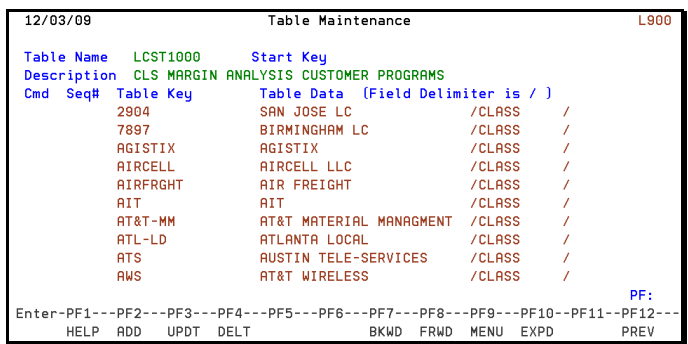

- 4. On your keyboard, press the Tab key to advance the cursor to the first line of the Cmd (Command) column. The options available are:
	- $\bullet$  A (Add)
	- C (Copy)
	- D (Delete)
- 5. Type an A into the Cmd (Command) column. You are adding a BIL record to this table.

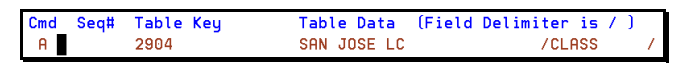

- 6. The Seq# column (Table Sequence Number) is not used on this screen, so press the Tab key to advance the cursor to the Table Key column.
- 7. Type the BIL record name over the previous entry. Since you are adding information to the table, the previous entry will not be affected.

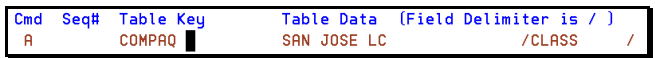

Confidential and Proprietary. Materials may not be reproduced or distributed without the express written consent of WORLDWIDE  $\overline{L}$ 

8. Press the Tab key to advance the cursor to the Table Data column. The first field of Table Data is the name of the account. The name listed here will appear in the header area of the Margin Analysis Report. Type in the company name over the previous entry. Be sure to completely cover the previous entry.

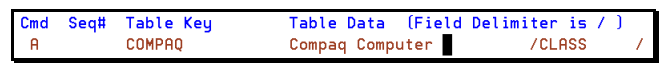

- 9. The next field of Table Data is the name of the subtotal field. The default is CLASS.
	- CLASS sorts by Class Code.
	- SHIPTYPE sorts by Shipment Type.
	- OFFICE sorts by Office.
	- SOURCE sorts by Source.
- 10. To add the BIL record to this table, **do not press the F2 key**. Pressing the F2 key will add the entire table to the system. Since the table already exists in the system, press the F3 key to update the table.

#### *View Expanding Field (F10)*

Sometimes, there are more fields in a line in the Table Data than are visible on this screen. In those situations, you can expand the line to view all the fields.

- 1. To view the complete data line in the table, select a data line on the screen and press the F10 key.
- 2. A pop-up window displays the expanded line. The expanded line may contain up to 250 alphanumeric characters displayed over 5 data lines of 50 characters each. Each field is separated by a forward slash. In this example, the data line in the pop-up window displays the entire line from the data table.

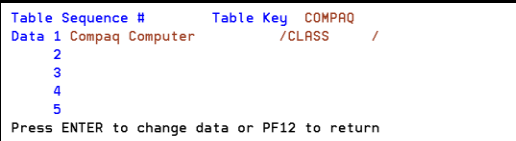

Confidential and Proprietary. Materials may not be reproduced or distributed without the express written consent of WORLDWIDE  $ILC.$ 

#### <span id="page-9-0"></span>**Table Alignment (L900)**

On screen L900, there are tables that have fixed length fields and tables that have variable length fields. NOTE: There is no indication on the screen whether a table has fixed or variable fields.

#### *Fixed Length Fields*

Tables that were created in the early days of AMS/LBS were all fixed length fields. Therefore, alignment is very important in a table with fixed length fields!

If a column in a table with fixed length fields is not in alignment, then the information in the affected line may not be recognized properly in the system.

1. In the course of adding or updating information in a table, you move the fields out of alignment.

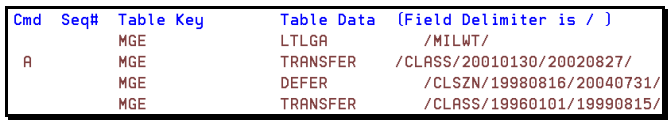

- 2. If you press the F3 key, then the data fields are added out of alignment. The information in the affected line may not be recognized properly in the system.
- 3. Locate the table entry out of alignment. In the Cmd (Command) column, type in a C (Change).

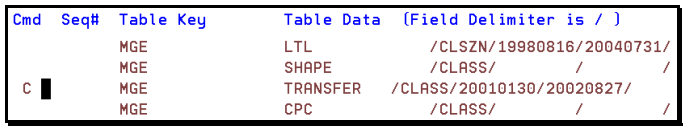

4. Use the Arrow keys on the keyboard to move the cursor to the beginning of the field out of alignment.

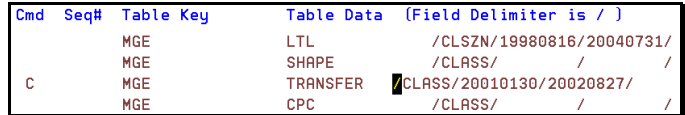

5. Use the space bar to enter leading empty spaces until you reach the beginning of the field.

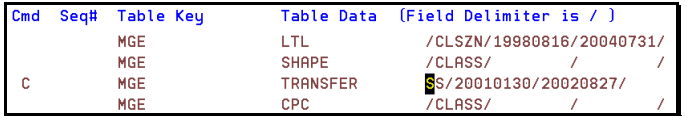

- 6. Type a Forward Slash to indicate the beginning of the field. Now type the original contents of the affected fields. If the line has expanding content, be sure to check it by hitting F10.
- 7. When the line has been completed, hit the F3 key to update the table.

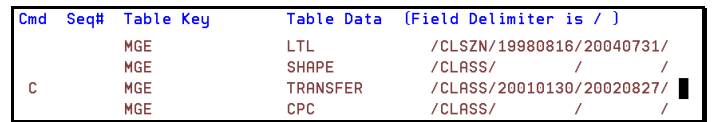

Confidential and Proprietary. Materials may not be reproduced or distributed without the express written consent of WORLDWIDE  $ILC.$ 

#### *Variable Length Fields*

Tables created recently have variable length fields. The fields are separated by a delimiter character, usually the forward slash. Table alignment is not an issue.

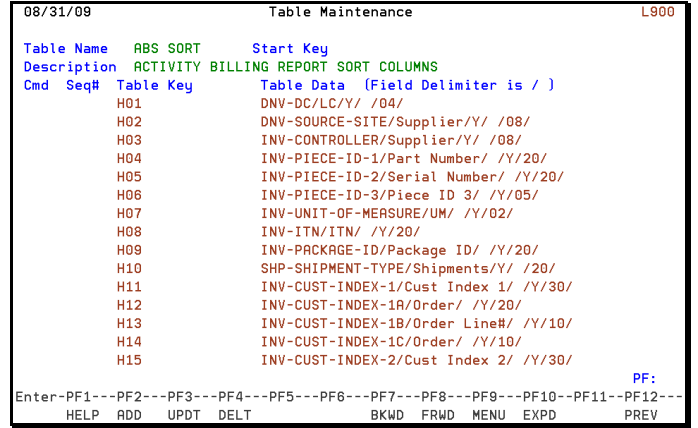

Confidential and Proprietary. Materials may not be reproduced or distributed without the express written consent of WORLDWIDE LLC.

#### **GL INFO (L900)**

GL INFO (General Ledger Information) is related to financial accounting. It is used to set up an account for revenue and expenses. If the system cannot find the accounting information on a specific charge record, then the system will default to the record on the GL INFO Table.

This procedure adds the new customer BIL record to the GL INFO table. To make it easier to add a BIL record to the table, you will copy an existing entry.

- 1. Go to the L900 screen. The Table Maintenance screen opens.
- 2. In the Table Name field, type in GL INFO and press the Enter key.
- 3. The CLS GENERAL LEDGER INFORMATION table populates the screen. The column fields include:
	- Cmd (Command)
	- Seq# (Table Sequence Number)
	- Table Key (BIL record name or AMS Customer Program name plus ACCTS)
	- Table Data (Data fields separated by forward slashes)

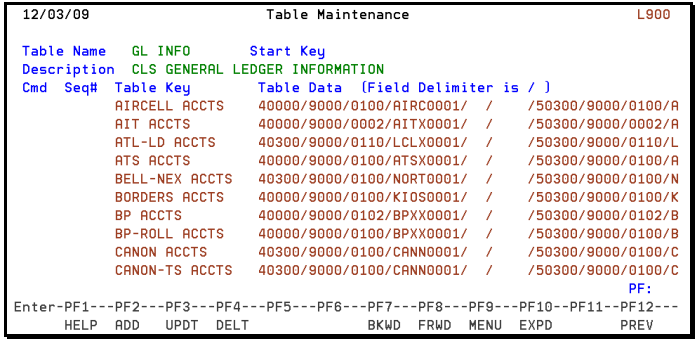

- 4. On your keyboard, press the Tab key to advance the cursor to the first line of the Cmd (Command) column. The options available are:
	- $\bullet$  A (Add)
	- $\bullet$  C (Copy)
	- D (Delete)
- 5. Type an A into the Cmd (Command) column. You are adding a BIL record to this table.

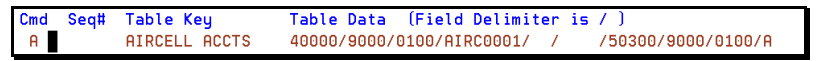

6. The Seq# column (Table Sequence Number) is not used on this screen, so press the Tab key to advance the cursor to the Table Key column. Type the BIL record name plus ACCTS over the previous entry. Since you are adding information to the table, the previous entry will not be affected.

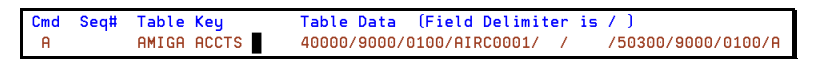

7. There are more fields in the line than are visible on the screen. To see the complete data line, press the F10 key to expand the field.

Confidential and Proprietary. Materials may not be reproduced or distributed without the express written consent of WORLDWIDE  $\overline{L}$ 

8. A pop-up window displays the expanded line. The expanded line contains up to 250 alphanumeric characters displayed over 5 data lines of 50 characters each. Each field is separated by a forward slash.

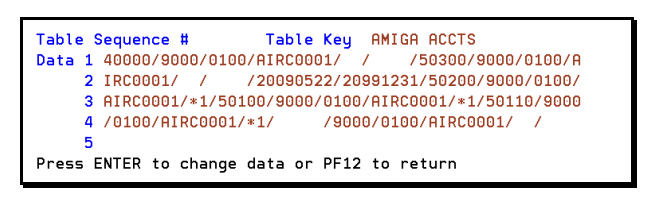

9. Use the Arrow keys on the keyboard to move the cursor to the first group of 4 alphanumeric characters.

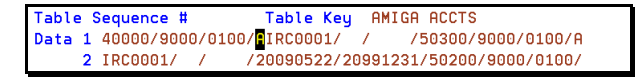

- 10. Replace the first group of 4 alphabetic characters with the first 4 alphabetic characters of the BIL record name. Be careful not to change the length of the fields. (See Table Alignment on page [24.](#page-9-0))
- 11. There are six groups of 4 alphanumeric characters to change. Advance the cursor to each group and replace each group with the first 4 alphabetic characters of the BIL record name.

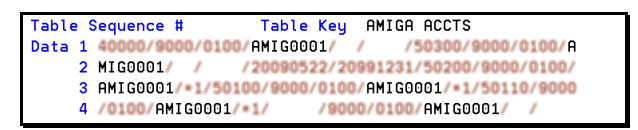

- 12. When finished with your changes, press the Enter key. You are returned to the GL INFO table.
- 13. Notice that the system changed the command column to C (Change) in the line you changed. This action is normal when you make changes to an expanded field.

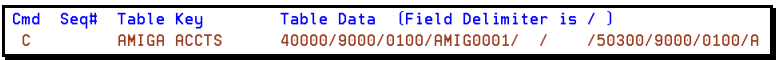

14. Since you have not added this account information to GL INFO yet, go back to the Command field. Change the C (Change) entry back to an A (Add).

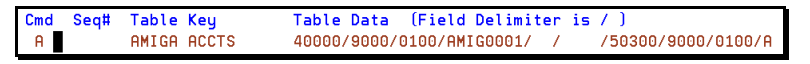

15. To add the BIL record to the table, **do not press the F2 key**. Pressing the F2 key will add the entire table to the system. Since the table already exists in the system, press the F3 key to update the table.

Confidential and Proprietary. Materials may not be reproduced or distributed without the express written consent of WORLDWIDE  $\overline{L}$ 

#### **ARE BS AND CS REQUIRED?**

If Bill from Shipment (BS) and Carrier Settlement (CS) are required, then the Business System Engineer (BSE) needs to confer with you concerning screens L934 and L964. L934 is for the Linehaul calculation. L964 is for Reported Activity Types.

The BSE configures the customer account on the operational side (AMS).The BSE will use these screens as part of an AMS Customer Program setup. Their actions will affect your setup as well. Sometimes, an LBS configuration will fail because screens L934 and L964 were not set up properly by the BSE.

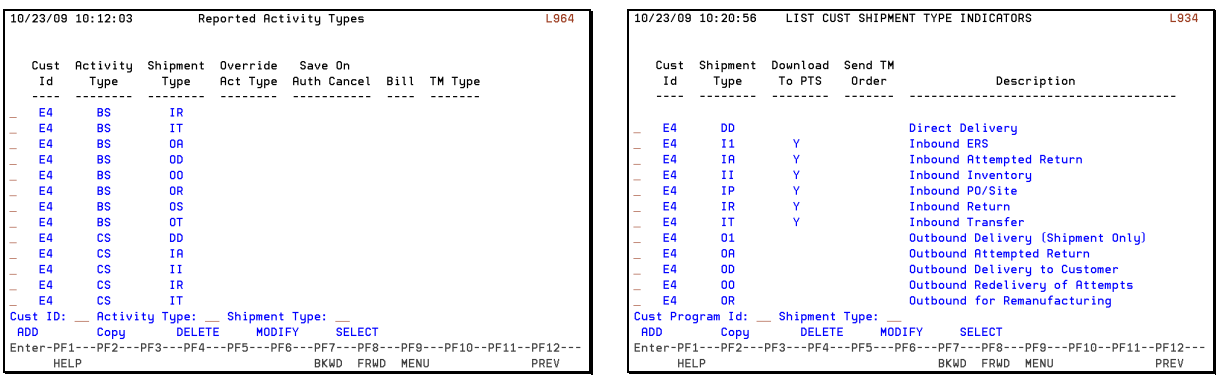

Confidential and Proprietary. Materials may not be reproduced or distributed without the express written consent of WORLDWIDE LLC.

< Company Logo >

### <span id="page-14-0"></span>**Customer Profile Screen in Detail**

The CLS Customer Profile screen (L020), displays customer account information. This section will cover the fields and options available on LBS Screen L020.

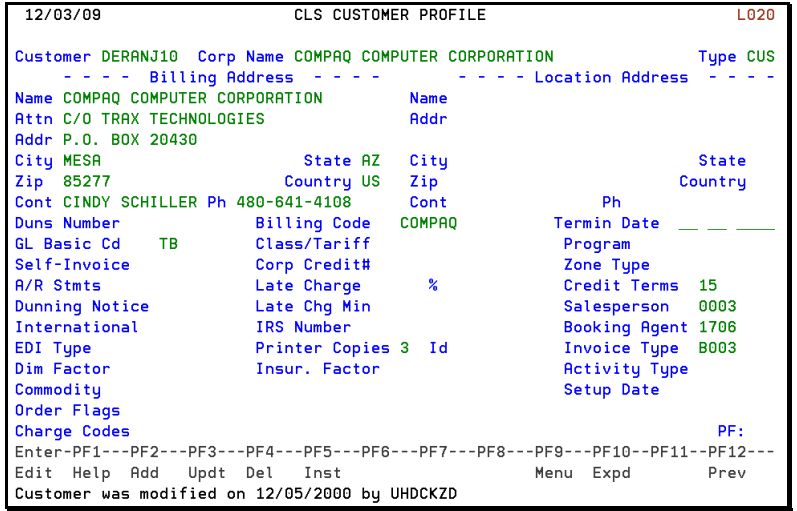

Confidential and Proprietary. Materials may not be reproduced or distributed without the express written consent of WORLDWIDE LLC.

#### **FIELD SUMMARY**

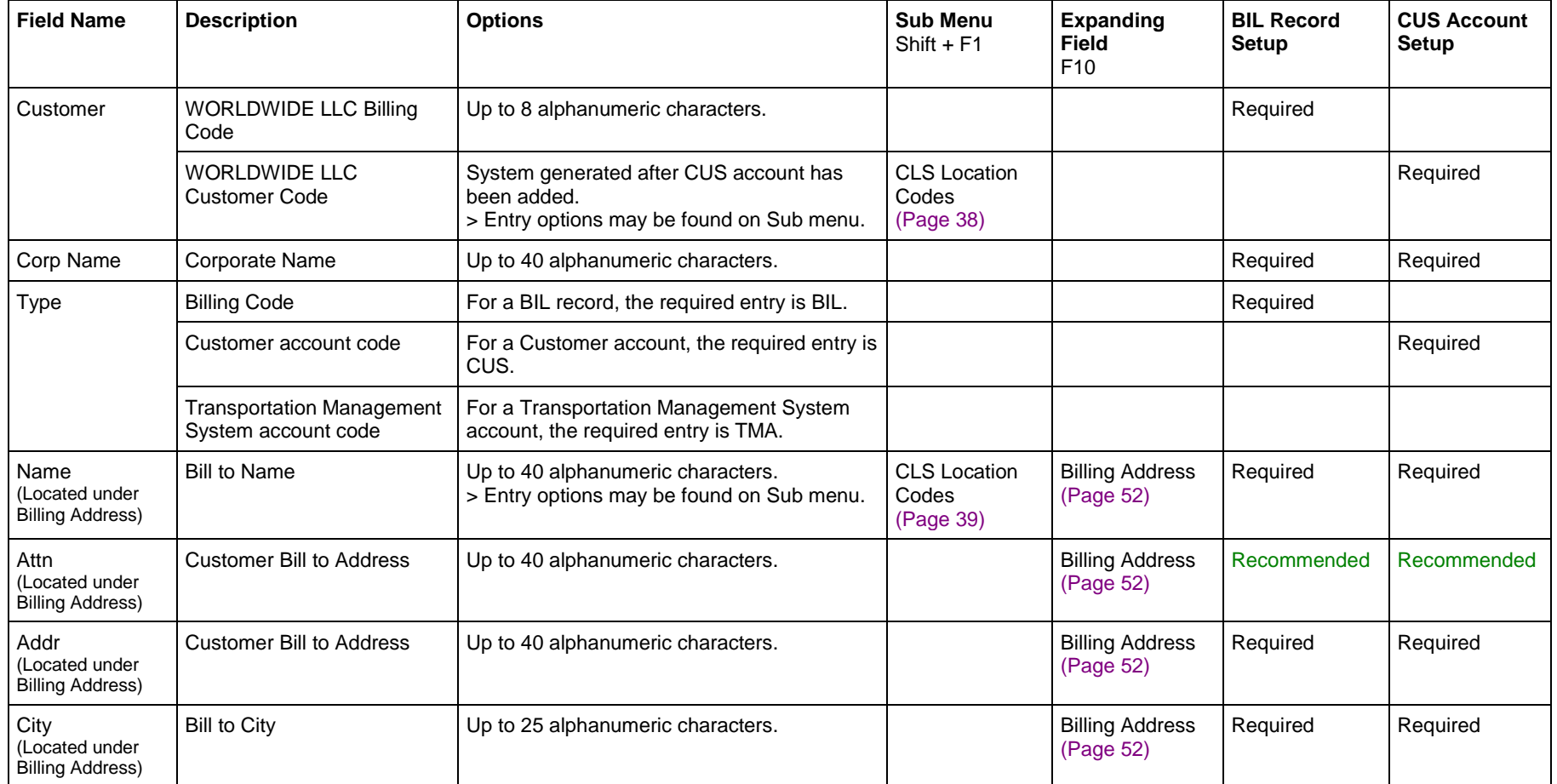

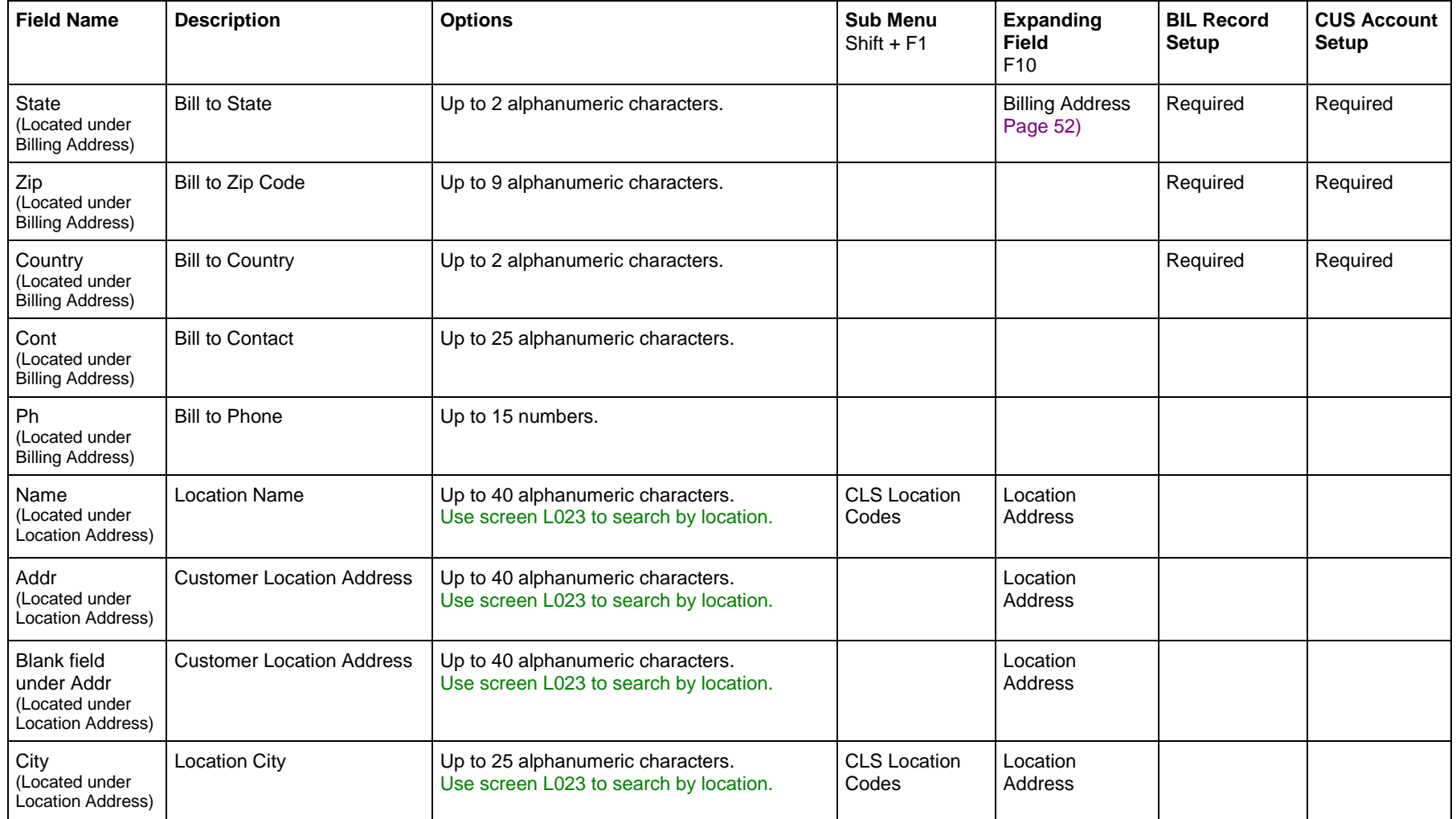

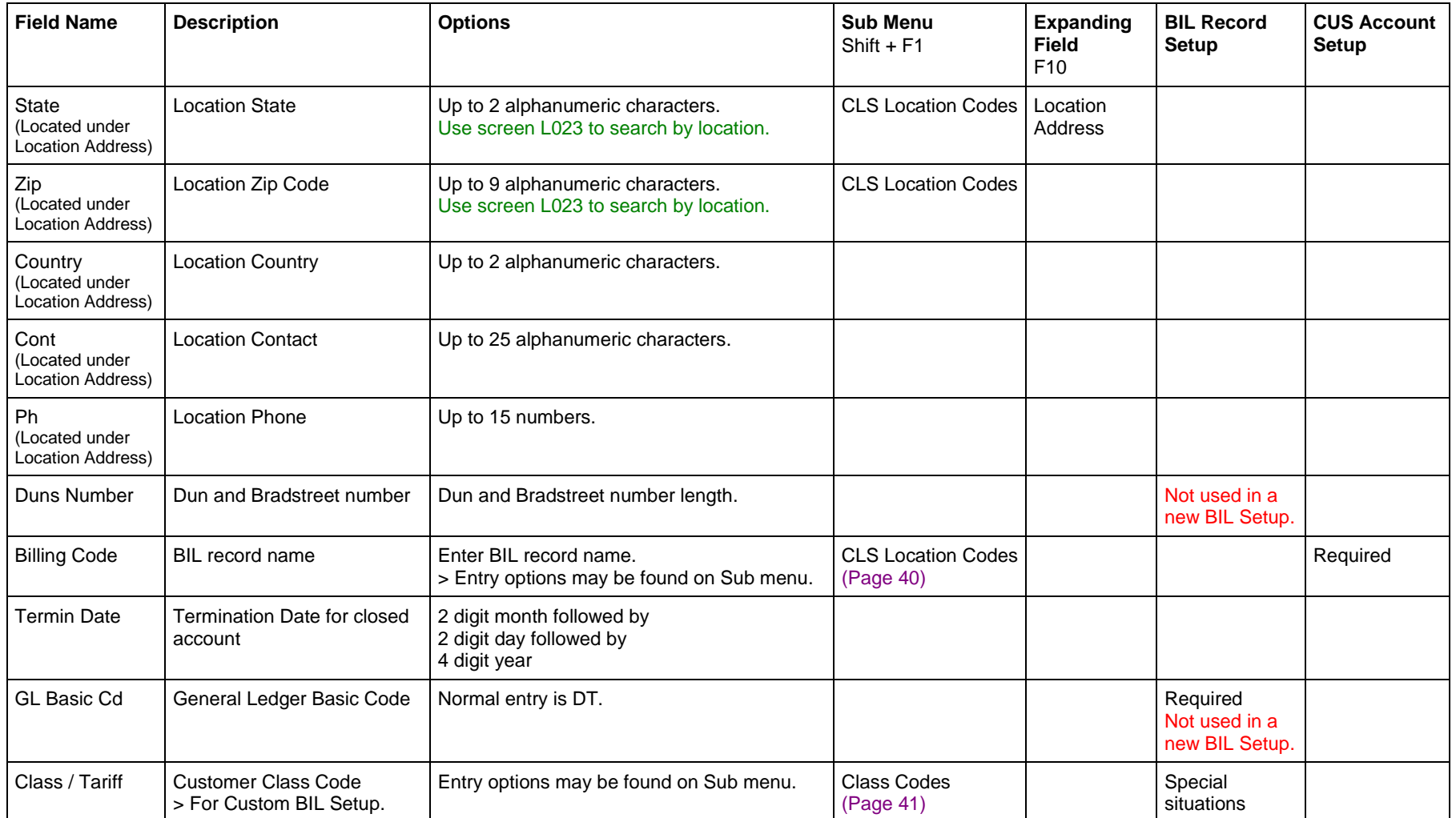

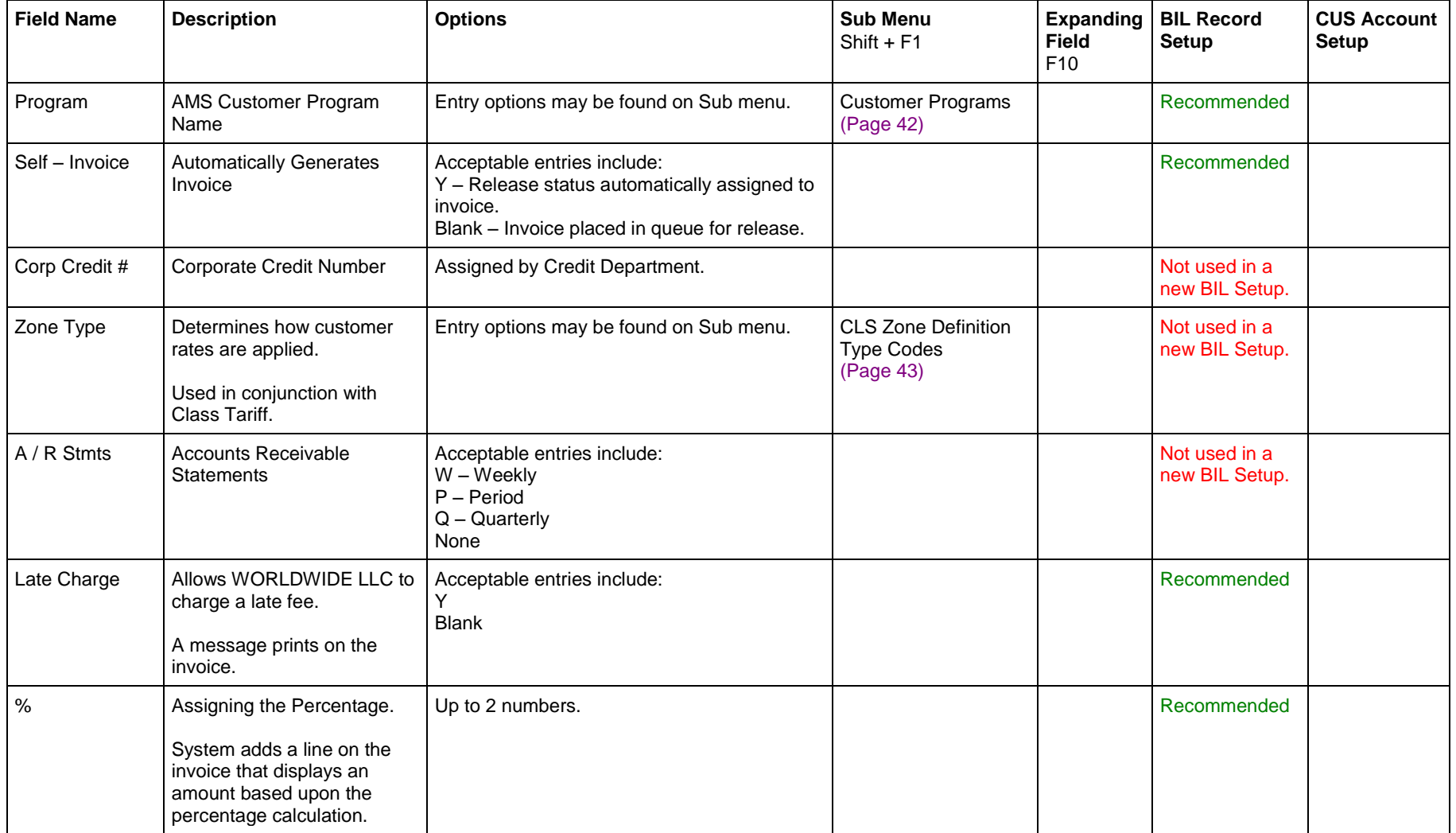

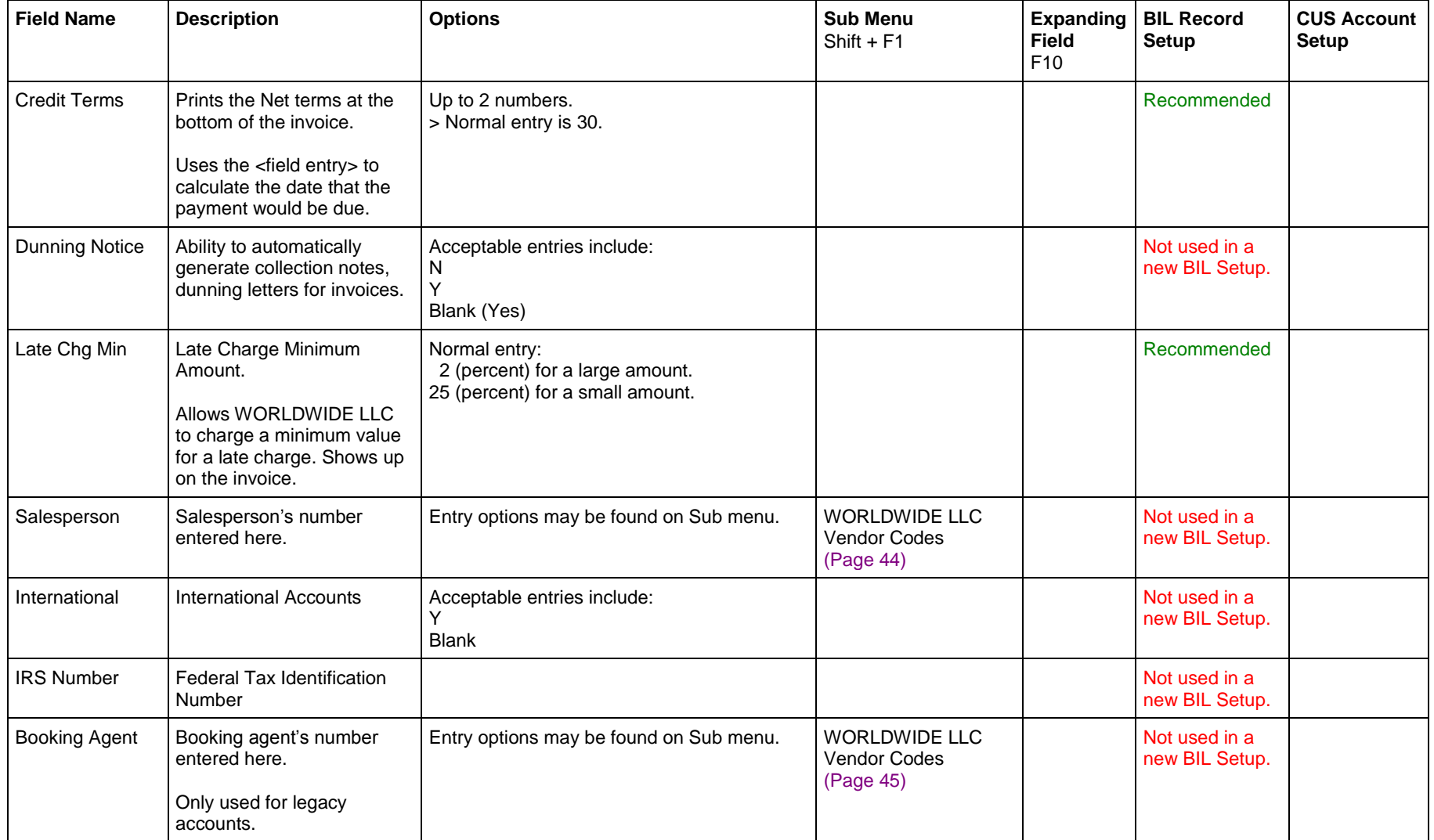

#### < Company Logo > Customer Profile Screen

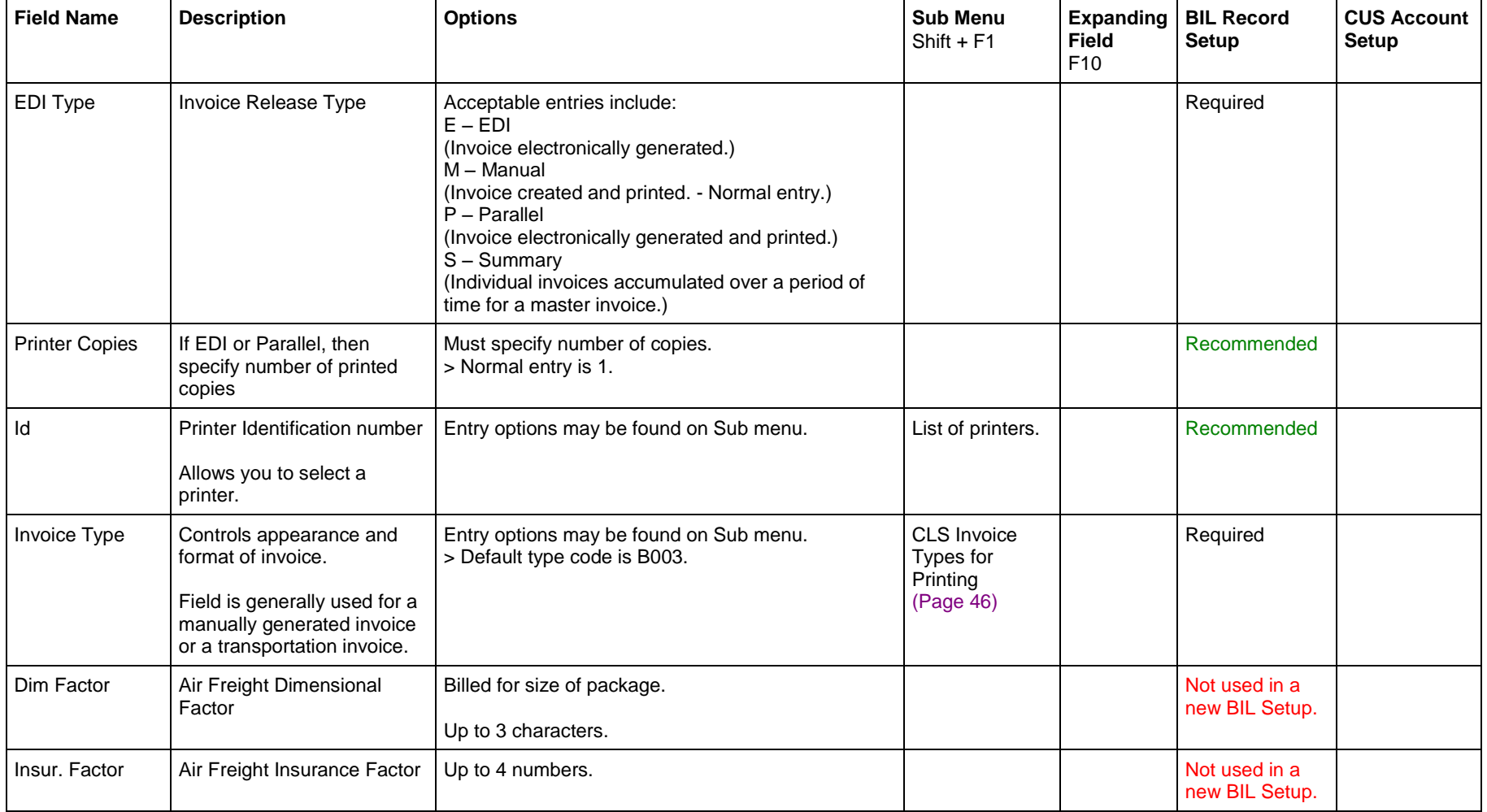

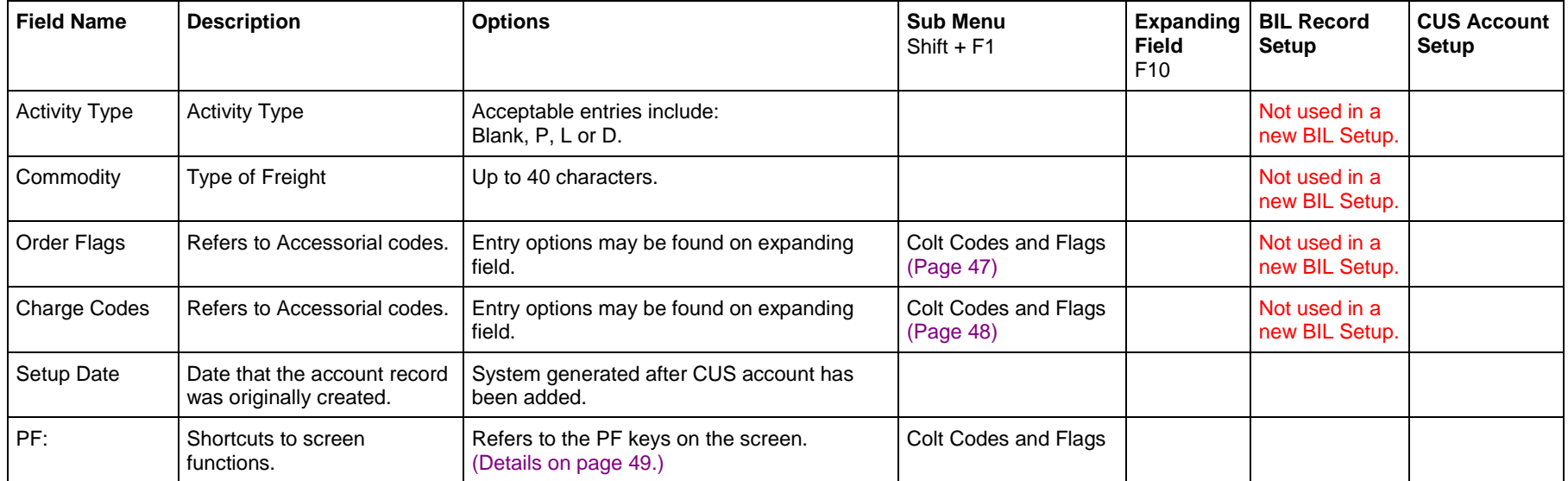

### **SUB MENU (SHIFT+F1)**

When the cursor is in a field that contains a sub menu or additional functionality, you can access the additional functions by holding down the Shift key on your keyboard and then pressing the F1 key.

NOTE: There is no indicator on the screen that a field contains a sub menu or additional functionality.

- To access the additional functionality in a field, make sure the cursor is in the specific field. Hold down the Shift key on the keyboard and press the F1 key.
- If nothing happens, then look for a message at the bottom of the screen. Additional functionality may not be available in that field.

#### *Command Functions*

The command functions available in a sub menu are dependent upon the window presented. This chart illustrates some common command functions.

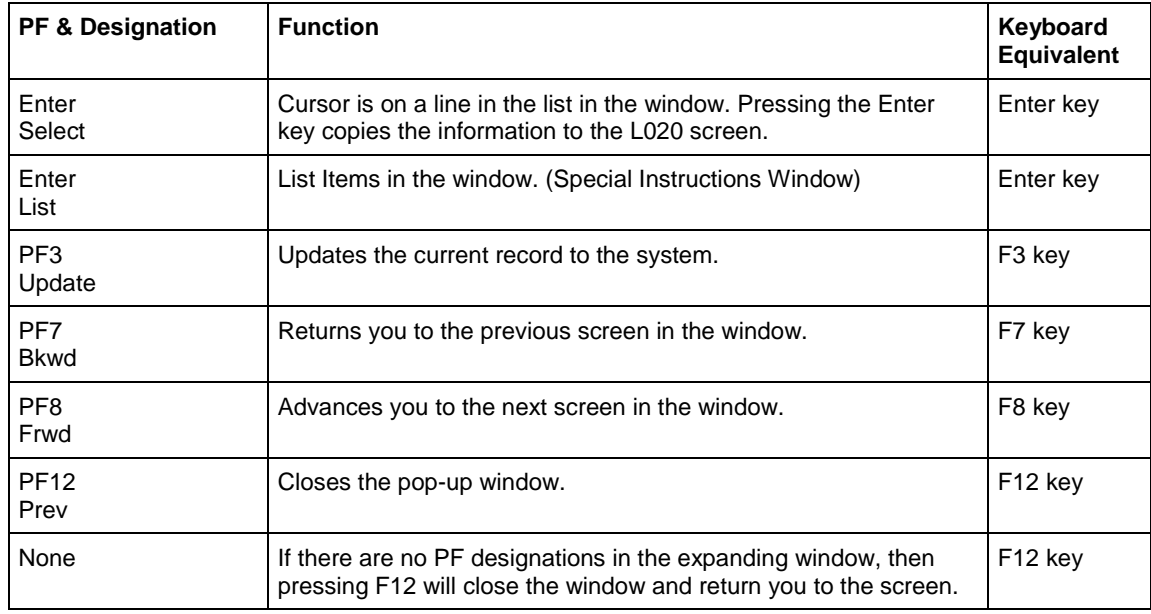

#### <span id="page-23-0"></span>**CLS Location Codes (Customer)**

You can use the Customer field to search for a WORLDWIDE LLC Customer.

In the Customer field, when you hold down the Shift key and then press the F1 key, the CLS Location Codes window opens. The window displays the results of your search.

- 1. In the Customer field, you may enter up to 8 alphanumeric characters in your search.
- 2. For this example, you are looking for any customer beginning with "ABC" in their Customer Code. In the Customer field, type "ABC."

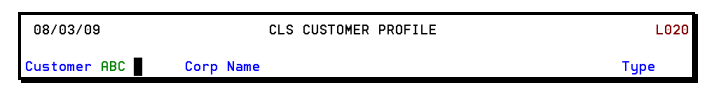

- 3. While holding down the Shift key on the keyboard, press the F1 key. (PF13 on the screen)
- 4. The CLS Location Codes window opens with the results of your search inquiry. Customers in the database that begin with "ABC" in their Customer Code are displayed first.

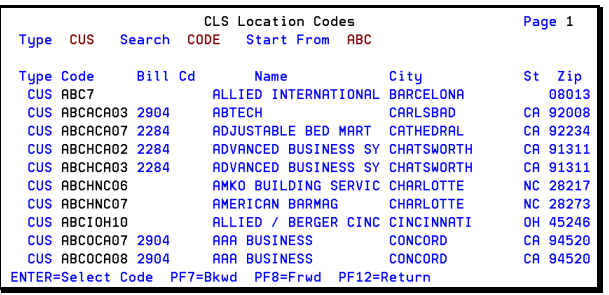

- 5. If the Customer that you seek is not listed in this window or if you wish to view other customers in this sort, then hit the F8 key on the keyboard to display the next page.
- 6. Continue to hit the F8 key until you locate the page containing the Customer that you seek.
- 7. When you have located the customer account, use the Arrow keys to move the cursor to that line.
- 8. Hit the Enter key.
- 9. You are returned to the CLS Customer Profile screen. The customer profile for the selected listing will be displayed on the screen.

Confidential and Proprietary. Materials may not be reproduced or distributed without the express written consent of WORLDWIDE  $ILC.$ 

#### <span id="page-24-0"></span>**CLS Location Codes (Name)**

You can use the Name field under Billing Address to search for a WORLDWIDE LLC Customer.

In the Name field under Billing Address, when you hold down the Shift key and then press the F1 key, the CLS Location Codes window opens. The window displays the results of your search.

- 1. In the Name field under Billing Address, you may enter up to 8 alphanumeric characters in your search.
- 2. For this example, you are looking for any customer beginning with "ABC" in their Customer Name. In the Name field, type "ABC."

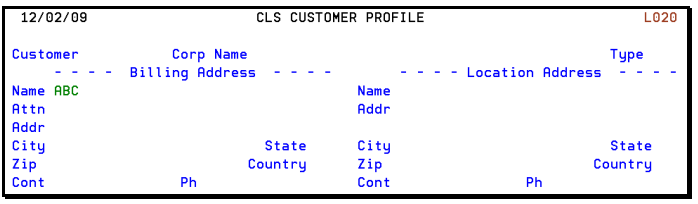

- 3. While holding down the Shift key on the keyboard, press the F1 key. (PF13 on the screen)
- 4. The CLS Location Codes window opens with the results of your search inquiry. Customers in the database that begin with "ABC" in their Name are displayed first.

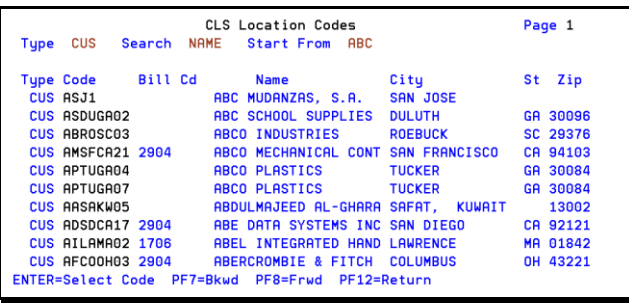

- 5. If the Customer that you seek is not listed in this window or if you wish to view other customers in this sort, then hit the F8 key on the keyboard to display the next page.
- 6. Continue to hit the F8 key until you locate the page containing the Customer that you seek.
- 7. When you have located the customer account, use the Arrow keys to move the cursor to that line.
- 8. Hit the Enter key.
- 9. You are returned to the CLS Customer Profile screen. The customer profile for the selected listing will be displayed on the screen.

Confidential and Proprietary. Materials may not be reproduced or distributed without the express written consent of WORLDWIDE  $ILC.$ 

#### <span id="page-25-0"></span>**CLS Location Codes (Billing Code)**

You can use the Billing Code field to search for the BIL record to a WORLDWIDE LLC Customer.

In the Billing Code field, when you hold down the Shift key and then press the F1 key, the CLS Location Codes window opens. The window displays the results of your search.

1. If you wish to locate a BIL record, then make sure the cursor is in the Billing Code field. The screen does not have to be empty.

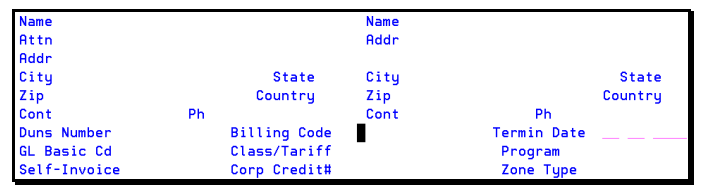

- 2. While holding down the Shift key on the keyboard, press the F1 key. (PF13 on the screen.)
- 3. The CLS Location Codes window opens on the screen with the results of your search inquiry. BIL records in the database that begin with your search inquiry are displayed first. The information is sorted by the Code column.

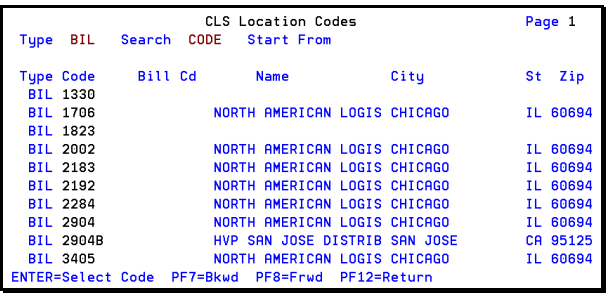

- 4. If the BIL record you seek is not listed in this window or if you wish to view other BIL records in this sort, then hit the F8 key on the keyboard to display the next page.
- 5. Continue to hit the F8 key until you locate the page containing the BIL record that you seek.
- 6. When you have located the BIL record, use the Arrow keys to move the cursor to that line.
- 7. Hit the Enter key.
- 8. You are returned to the CLS Customer Profile screen. The Billing Code field will be populated with the BIL record code. None of the other fields on the screen are affected.

#### *View the BIL Record*

- 1. If you wish to view the contents of the BIL record, then take the BIL record code and populate Customer field with it.
- 2. After you hit the Enter key, the screen populates with the contents of the BIL record.
- 3. However, some of the fields may not be populated.

Confidential and Proprietary. Materials may not be reproduced or distributed without the express written consent of WORLDWIDE  $ILC.$ 

#### <span id="page-26-0"></span>**Class Codes**

In the Class / Tariff field, when you hold down the Shift key and press the F1 key, the Class Codes popup window opens. This window refers to the CLASSCODE table found on screen L900.

CLASSCODE (screen L900) is a screen that is not used with every new customer setup. It is used to validate codes used in transportation. When you populate a Class Code field on a screen, the system compares your entry against the CLASSCODE table.

When you need to create a new class code and a new class of rates, you would use CLASSCODE table to create the new class code. Programming would also be required to create a set of rates.

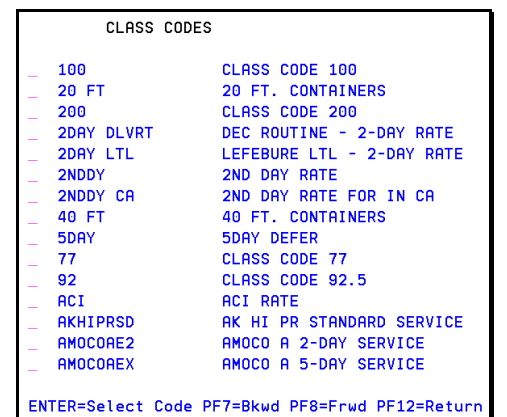

Confidential and Proprietary. Materials may not be reproduced or distributed without the express written consent of WORLDWIDE LLC.

#### <span id="page-27-0"></span>**Customer Programs**

In the Program field, when you hold down the Shift key and press the F1 key, the Customer Programs pop-up window opens. This window lists the AMS Customer Programs.

- The first column displays the two-digit AMS Customer Program Code.
- The second column displays the AMS Customer Program code (Up to eight alphanumeric characters). In LBS, this second group is known as the Billing Code.
- The third column displays the Full AMS Customer Program Name.

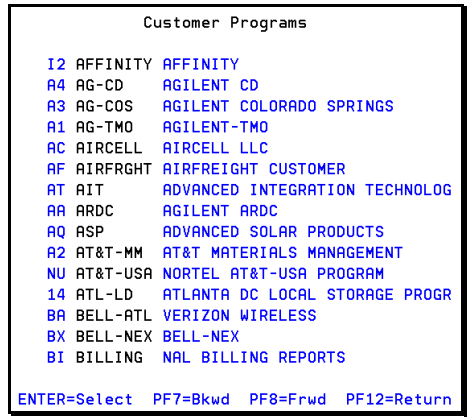

Confidential and Proprietary. Materials may not be reproduced or distributed without the express written consent of WORLDWIDE LLC.

#### <span id="page-28-0"></span>**CLS Zone Definition Type Codes**

In the Zone Type field, when you hold down the Shift key and press the F1 key, the CLS Zone Definition Type Codes pop-up window opens. This window refers to Zone Maintenance.

A Zone can be made up of any combination of State codes or three-digit Zip Codes or five-digit Zip Codes, depending upon what the customer gives you.

- Zone Maintenance (Screen L001) is where you define a Zone or multiple Zones.
- Zone Rate Maintenance (Screen L002) is where you create your Rate Codes and to define your Zone to Zone Matrix.

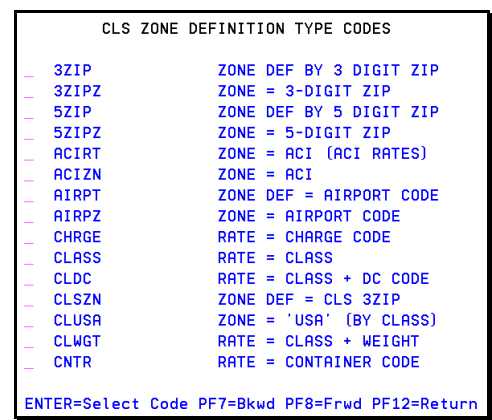

Confidential and Proprietary. Materials may not be reproduced or distributed without the express written consent of WORLDWIDE LLC.

#### <span id="page-29-0"></span>**WORLDWIDE LLC Vendor Codes (Salesperson)**

In the Salesperson field, when you hold down the Shift key and press the F1 key, the WORLDWIDE LLC Vendor Codes pop-up window opens. This window displays the salespersons that WORLDWIDE LLC had previously used when the company was a division of SIRVA. This field and window are no longer being used.

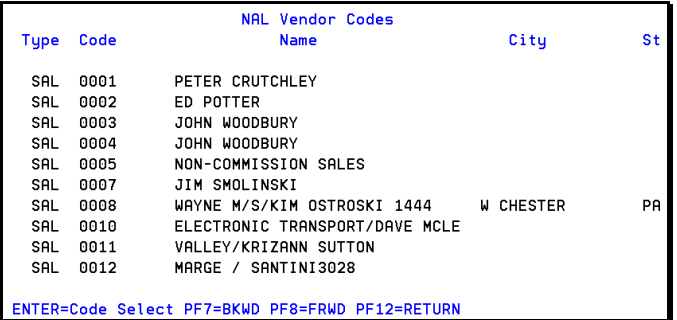

#### <span id="page-30-0"></span>**WORLDWIDE LLC Vendor Codes (Booking Agents)**

In the Booking Agent field, when you hold down the Shift key and press the F1 key, the WORLDWIDE LLC Vendor Codes pop-up window opens. This window displays the booking agents that WORLDWIDE LLC had previously used when the company was a division of SIRVA.

Only a few accounts still use a Booking Agent. For example, WORLDWIDE LLC currently pays a commission to another party for business with customer Canon. Everything WORLDWIDE LLC does for Canon has a booking commission associated with it.

WORLDWIDE LLC is planning is use UNMAN COST (Unmanifested Cost Record) for paying booking commissions. The UNMAN COST table (Screen L900) was previously used to identify Accessorial charges that you would want to credit to another account or to another party.

The Booking Agent field feeds to a commission line on the invoice and to a commission line on the statement.

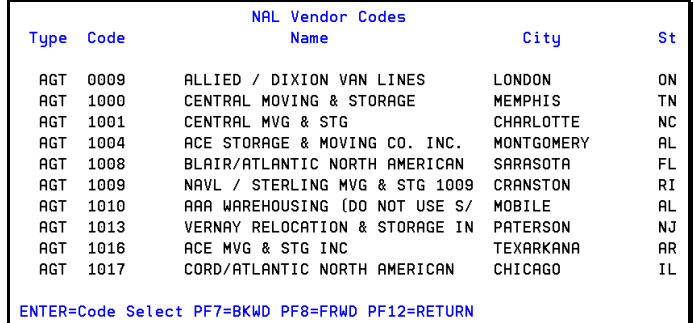

Confidential and Proprietary. Materials may not be reproduced or distributed without the express written consent of WORLDWIDE LLC.

#### <span id="page-31-0"></span>**CLS Invoice Types for Printing**

The default entry for the Invoice Type field is B (Basic Invoice). The default invoice entry is B003. Transportation uses an invoice mode of B.

The invoice type from the customer profile actually ends up controlling which invoice type is printed.

When you hold down the Shift key on the keyboard and press the F1 key, the CLS Invoice Types for Printing window opens. This window identifies the available invoice modes.

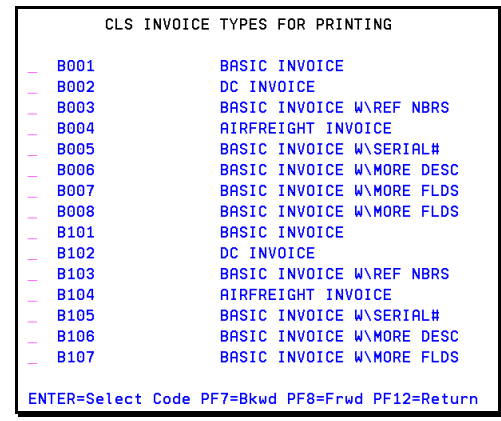

Confidential and Proprietary. Materials may not be reproduced or distributed without the express written consent of WORLDWIDE LLC.

#### <span id="page-32-0"></span>**Colt Codes and Flags (Order Flags)**

In the Order Flags field, when you hold down the Shift key and press the F1 key, the Colt Codes and Flags pop-up window opens. This listing refers to Accessorial codes. The screen displays the Accessorial Code along with the Short Description of the code.

You may get details about a specific Accessorial code displayed in this window on screen L901.

You may look up Accessorial codes on screen L902. There are four types: Charge, Cost, Ship and Fee.

- CHARGE codes are used for customer invoicing.
- COST codes are used for carrier settlement.
- SHIP is used in TMS to identify codes which are added to the Invoice to charge for services identified by Service Flags on the Order.
- FEE codes that can be used as Extra Fees in the L090 Activity Billing configurations.

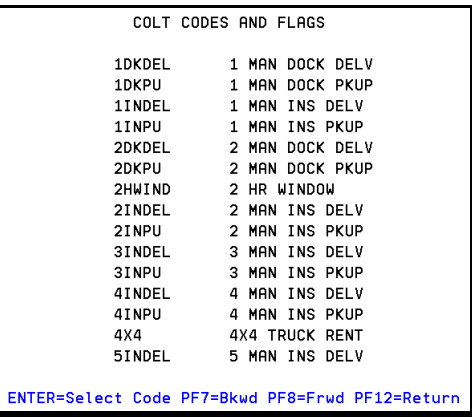

#### <span id="page-33-0"></span>**Colt Codes and Flags (Charge Codes)**

In the Charge Codes field, when you hold down the Shift key and press the F1 key, the Colt Codes and Flags pop-up window opens. This listing refers to Accessorial codes. The screen displays the Accessorial Code along with the Short Description of the code.

You may get details about a specific Accessorial code displayed in this window on screen L901.

You may look up Accessorial codes on screen L902. There are four types: Charge, Cost, Ship and Fee.

- CHARGE codes are used for customer invoicing.
- COST codes are used for carrier settlement.
- SHIP is used in TMS to identify codes which are added to the Invoice to charge for services identified by Service Flags on the Order.
- FEE codes that can be used as Extra Fees in the L090 Activity Billing configurations.

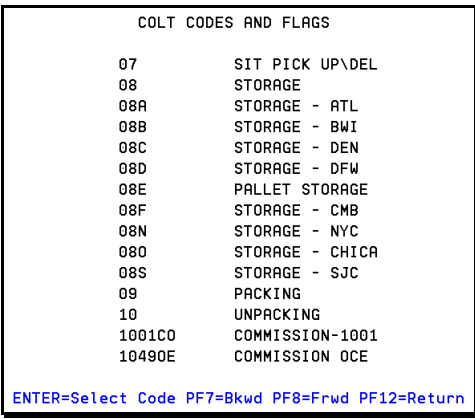

Confidential and Proprietary. Materials may not be reproduced or distributed without the express written consent of WORLDWIDE LLC.

### <span id="page-34-0"></span>**COMMAND ROW FUNCTIONS**

Screen L020 has a set of command rows. They are labeled as PF keys. PF keys correspond to the row of function keys on your keyboard.

PF keys are programmable function keys. Each PF key that you see on the screen has a short description of its functionality below it.

#### *First Command Row*

The first command row of PF keys is displayed on the screen.

```
PF:
Enter-PF1---PF2---PF3---PF4---PF5---PF6---PF7---PF8---PF9---PF10--PF11--PF12--
Edit Help Add Updt Del Inst
                                                   Menu Expd
                                                                     Prev
```
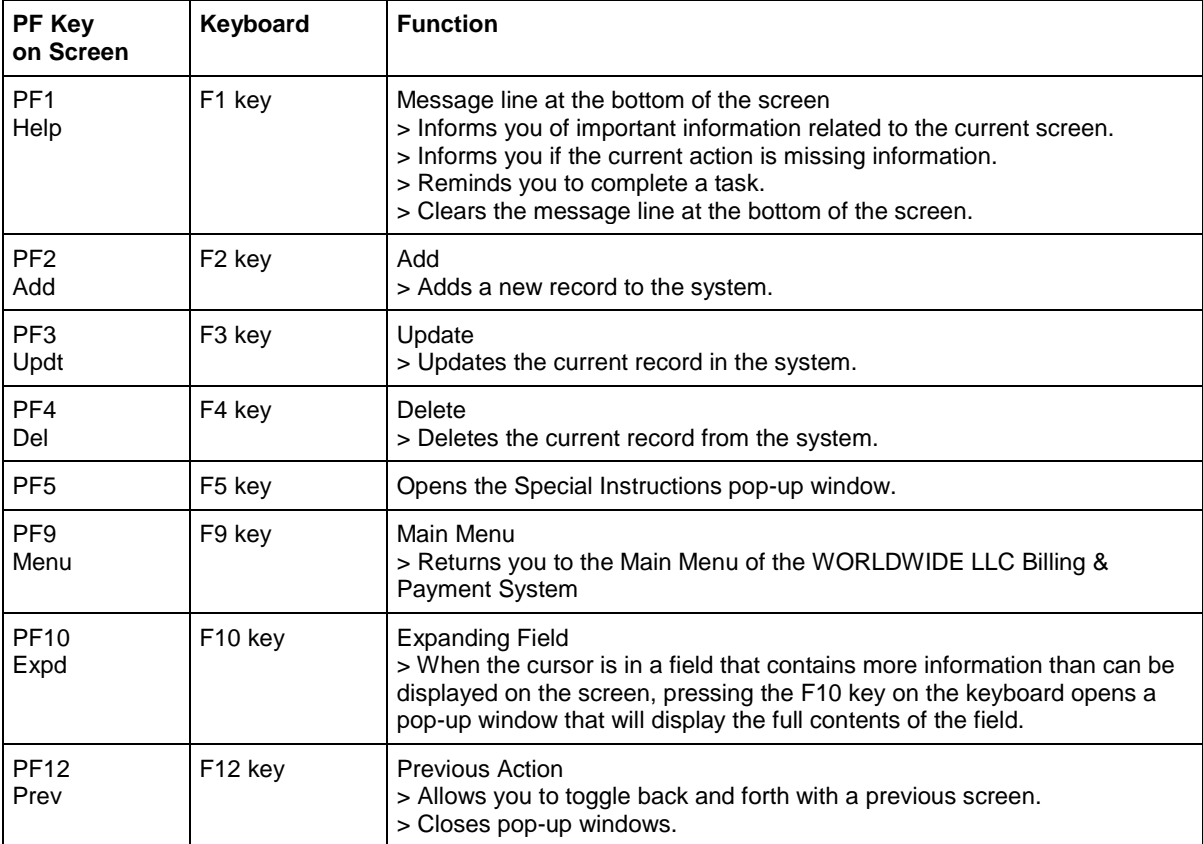

Confidential and Proprietary. Materials may not be reproduced or distributed without the express written consent of WORLDWIDE LLC.

#### *Second Command Row*

To view the second row of PF keys on the screen, press the Page Down key on your keyboard.

```
PF:
Enter-PF13--PF14--PF15--PF16--PF17--PF18--PF19--PF20--PF21--PF22--PF23--PF24-
Edit Help
                                                                  HIST
```
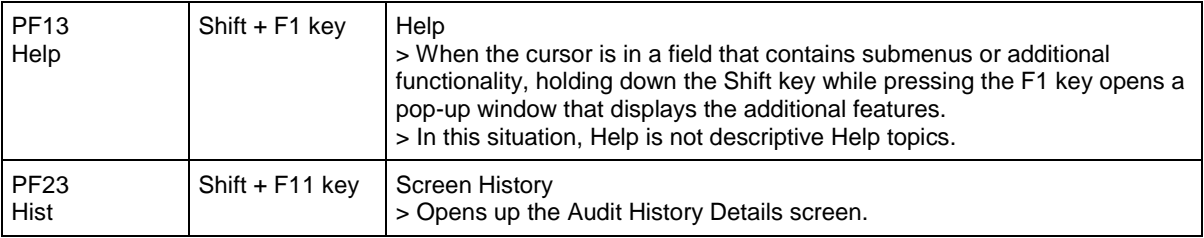

#### **Special Instructions (F5)**

On the CLS Customer Profile screen (L020), a feature is available that would add comments (or special instructions) to every invoice for a customer. This feature was originally designed for use with the TMS (Transportation Management System).

This feature is not currently used in LBS Billing.

- 1. Go to the L020 screen. The CLS Customer Profile screen opens.
- 2. Locate a BIL record or CUS (Customer) account.
- 3. If you wish to add comments (or special instructions) to the customer's invoice, then press the F5 key on your keyboard.
- 4. The Special Instructions pop-up window opens.

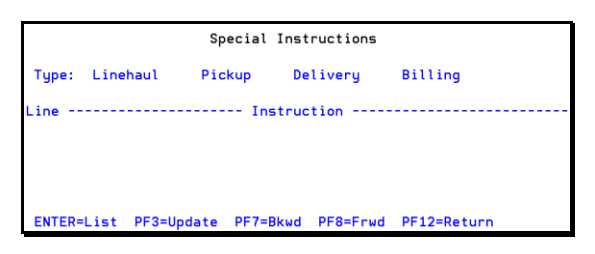

5. Since this feature is not currently used in LBS Billing, the speculation is that if Billing were checked in this window, then anything entered into the middle area would print on every invoice for the customer number. You may use up to 60 characters per line across 8 lines to type in your comments.

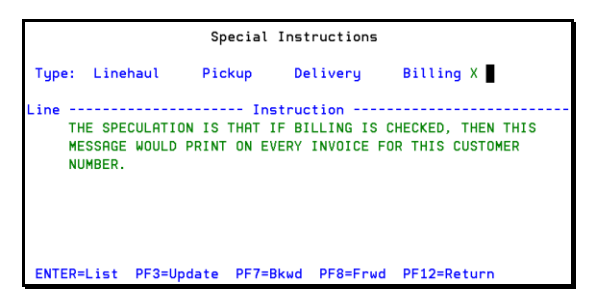

6. When finished, press the F3 key to update the window. The system formats your comments.

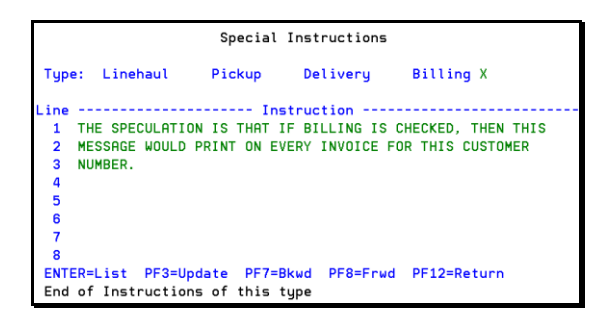

7. Press the F12 key to exit and return to screen L020.

Confidential and Proprietary. Materials may not be reproduced or distributed without the express written consent of WORLDWIDE  $ILC.$ 

#### <span id="page-37-0"></span>**Billing Address (F10)**

The CLS Customer Profile screen displays limited billing address information in order to maximize the space on the screen. Therefore, if you wish to view all the address information, then you need to use the Expanding Field feature.

1. In this example, some of the billing and location information appears to be cut off because the Corporation Name does not exactly match the Billing Address Name. The system limits the amount of information you see on the screen in order to save space. You can view the entire billing address information by utilizing the Expanding Field feature.

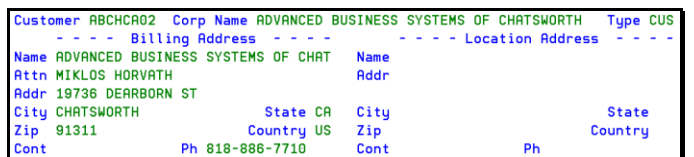

- 2. Use the Tab key to advance the cursor to the Name field under the Billing Address area. (You may also use the Attn, Addr, City or State fields.)
- 3. To use the Expanding Field feature, press the F10 key on the keyboard. (PF10 on the screen.)
- 4. The Billing Address window opens. It displays the full billing address information for the account.

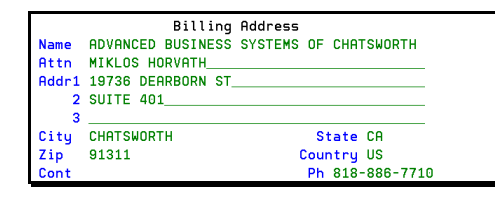

- 5. If you wish to add or change billing address information, then the following parameters apply:
	- The Name field is limited to 40 alphanumeric characters.
	- The Attn field is limited to 40 alphanumeric characters.
	- The Addr1 field is limited to 40 alphanumeric characters.
	- The Addr2 field is limited to 40 alphanumeric characters.
	- The Addr3 field is limited to 40 alphanumeric characters.
	- The City field is limited to 25 alphanumeric characters.
	- The State field is limited to 2 alphanumeric characters.
	- The Zip field is limited to 9 alphanumeric characters.
	- The Country field is limited to 2 alphanumeric characters.
	- The Cont field is limited to 25 alphanumeric characters.
	- The Ph field is limited to 15 numbers.
- 6. Press the F12 key to return to the CLS Customer Information screen.
- 7. Be sure to press the F3 key to update the customer record and save your changes.

Confidential and Proprietary. Materials may not be reproduced or distributed without the express written consent of WORLDWIDE  $\overline{L}$ 

#### **Screen History (Shift+F11)**

You have the ability to view the change history of the screen. This feature is not available on all screens.

- 1. Populate a screen with information.
- 2. While holding down the Shift key on the keyboard, press the F11 key. (PF23 on the screen.)

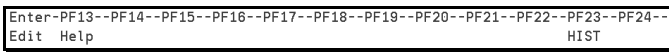

- 3. The List <screen number> History screen opens. It displays all the fields that have changed.
- 4. Each line entry documents:
	- The name of the field that received the change.
	- The previous contents of the field.
	- The date the change occurred.
	- The time of day that the change occurred.
	- The User ID of the person who made the change.
	- The action that occurred in the process of making the change.

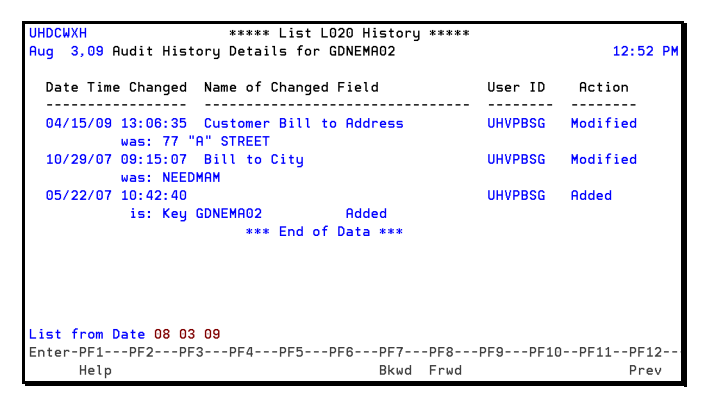

5. Please note that sometimes, there will not be any change history on a screen.

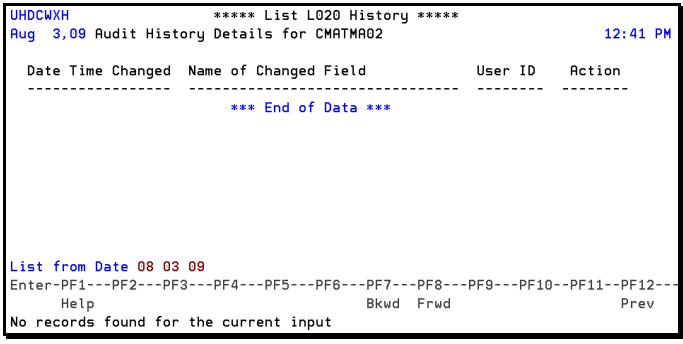

Confidential and Proprietary. Materials may not be reproduced or distributed without the express written consent of WORLDWIDE  $ILC.$